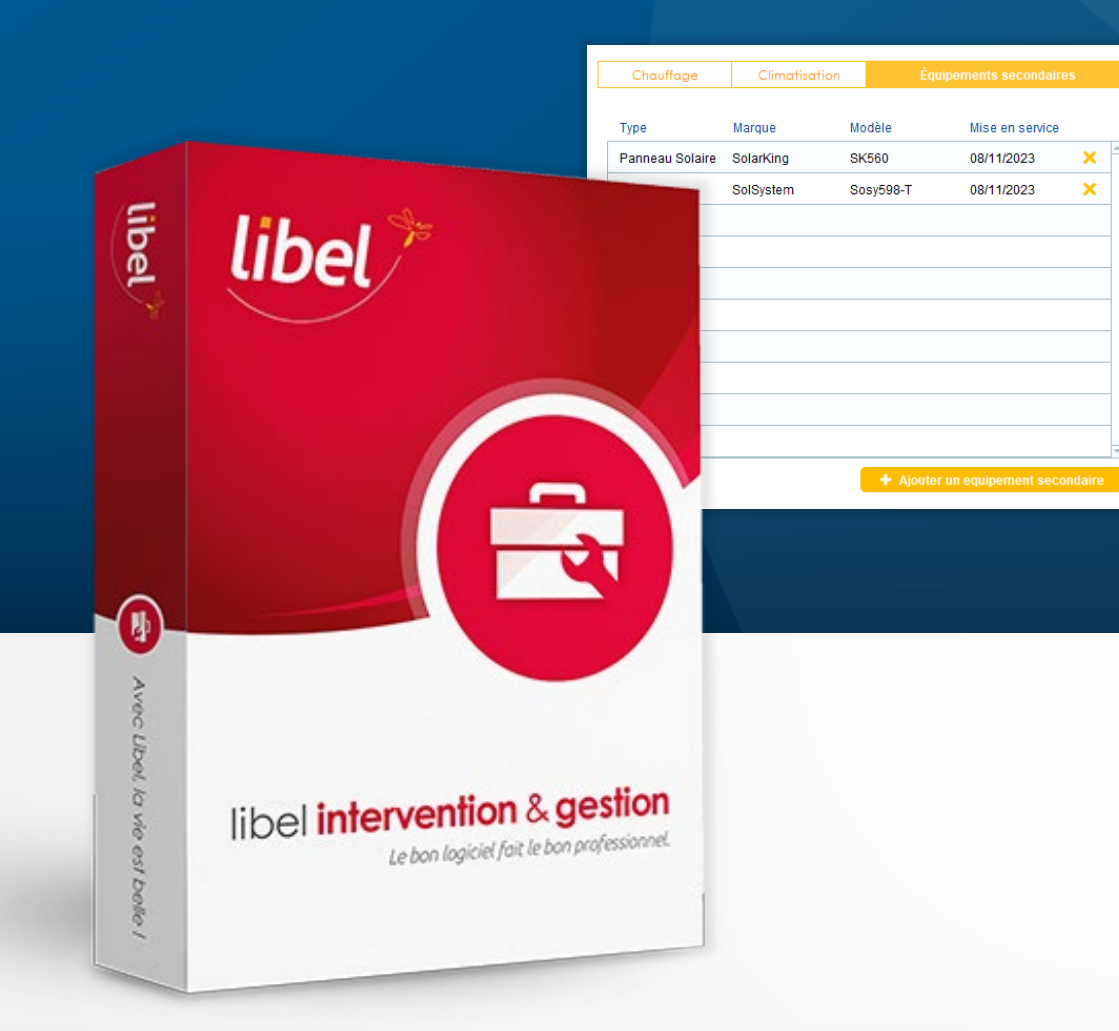

#### **Tutoriel 12/2023 Version EquilibreV2**

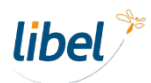

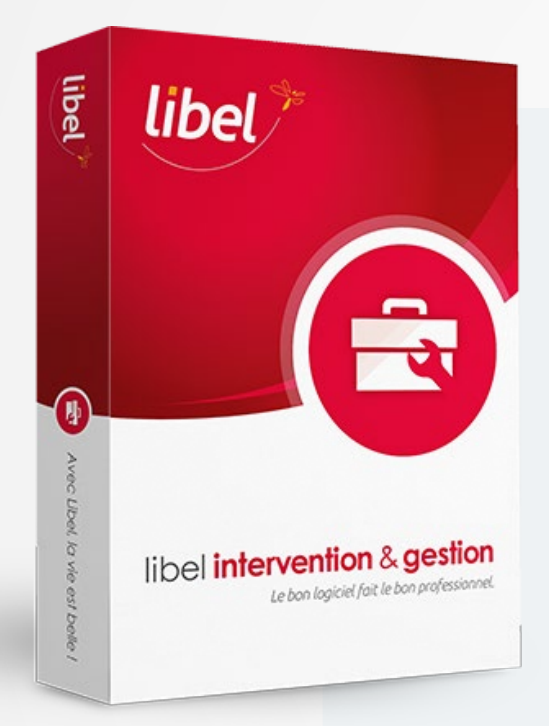

Depuis la version **Equilibre V2**  (2311.5.3.x), vous avez la possibilité de **créer des équipements en plus des 2 catégories d'équipements principaux**.

Vous pouvez donc maintenant inclure des équipements spécifiques tels que des panneaux solaires, ballons de chauffage, VMC…

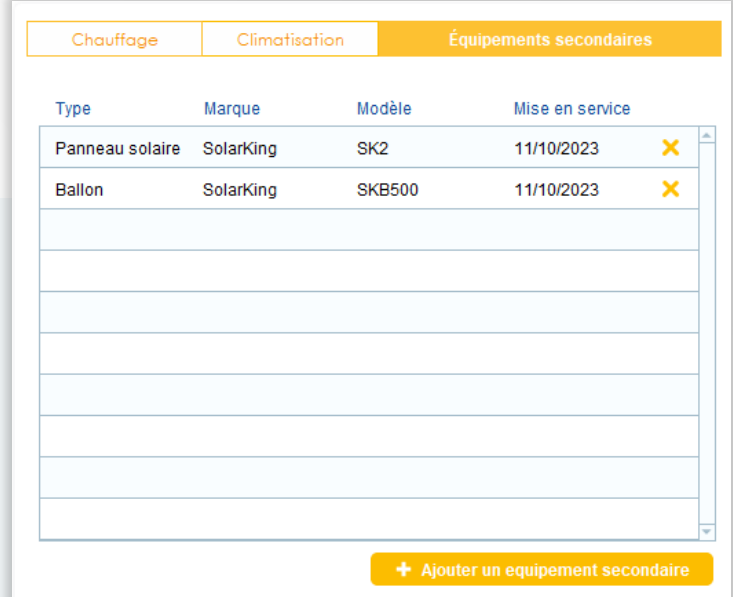

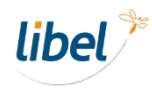

#### **Ajouter un équipement secondaire**

La gestion des équipements secondaires s'effectue depuis la **fiche client**.

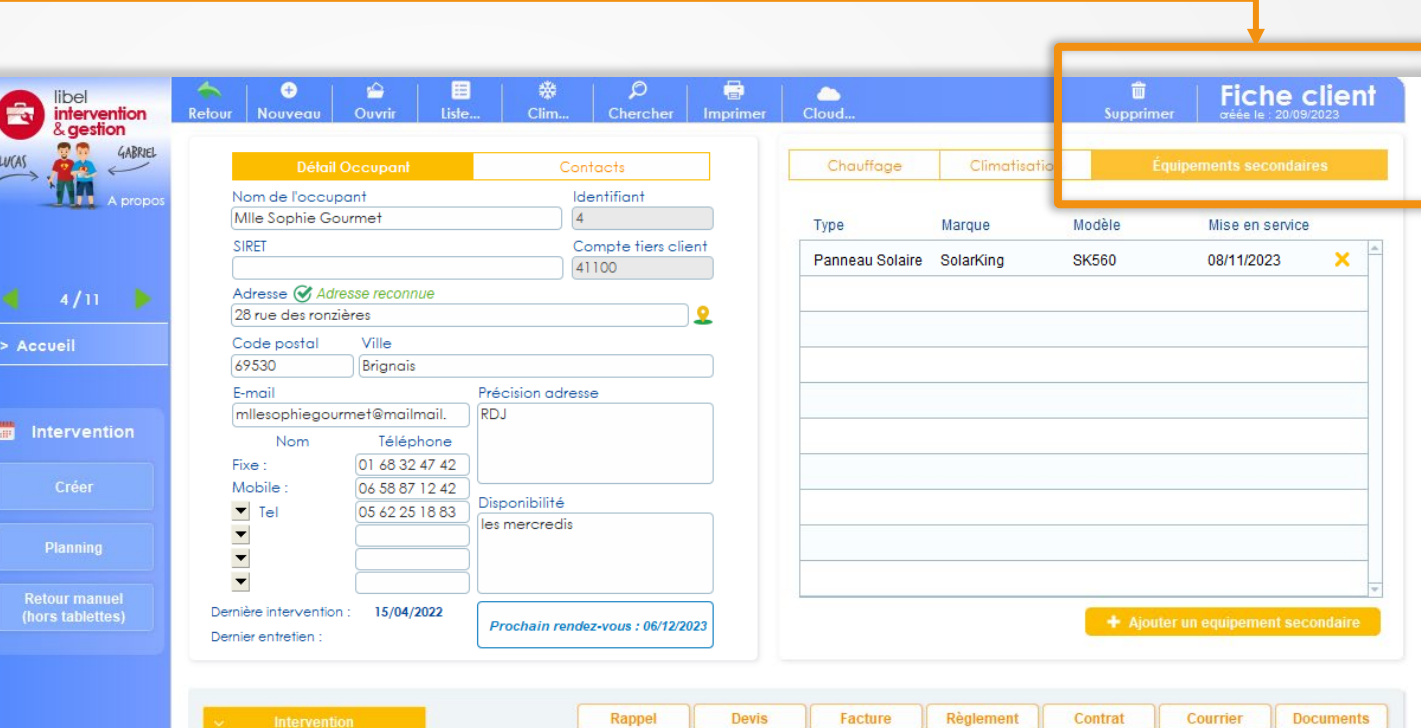

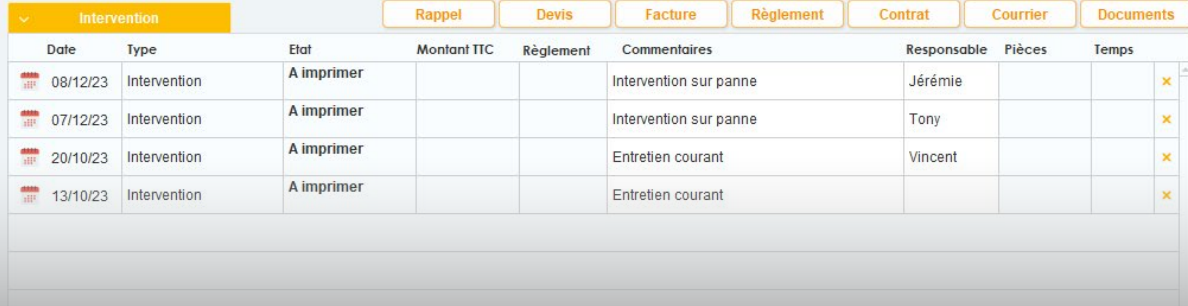

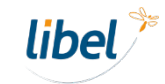

**Ajouter un équipement secondaire**

Cliquer pour **ajouter un équipement secondaire.**

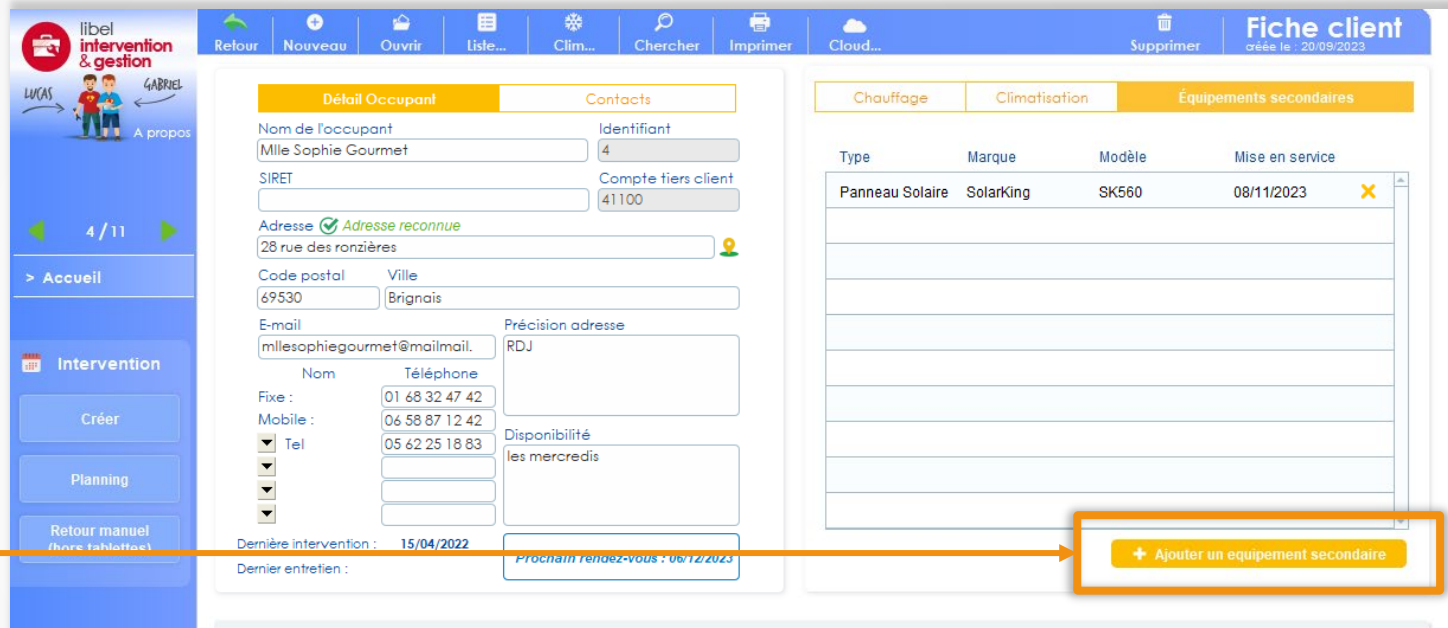

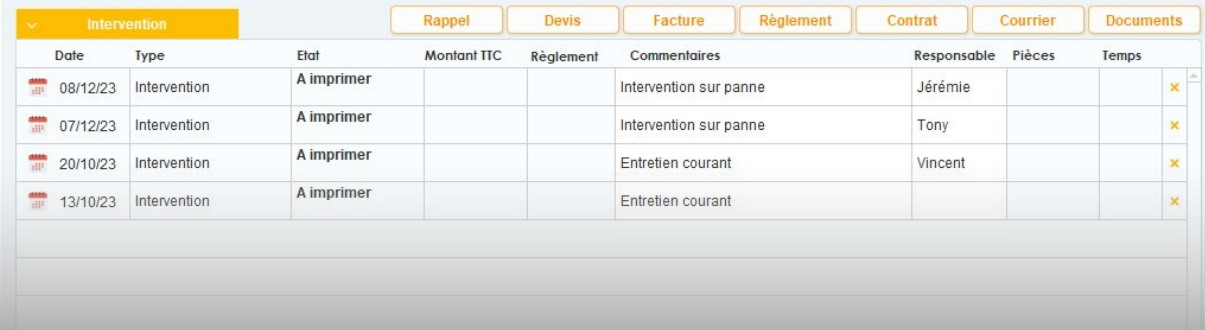

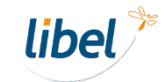

 $\bullet$ 

Nom de l'occupant Mile Sophie Gourmet

Adresse V Adresse reconn 28 rue des ronzières Code postal

mllesophiegourmet@mailn

Ville

Brignais

 $\sim$  100  $\sim$  $[01 68 32$ 

06 58 87

05 62 25

 $15/04/2$ 

Intervention Intervention Intervention

13/10/23 Intervention

**SIRET** 

69530

E-mail

Fixe:

 $\blacktriangledown$ 

Dernière intervention :

Mobile  $\blacktriangledown$  Te

intervention<br>& gestion

**Intervention** 

Retour manuel<br>|hors tablettes

**Ajouter un équipement secondaire**

**Remplir la description**  du nouvel équipement secondaire.

> *Les champs de description sont personnalisables pour s'adapter à votre activité.*

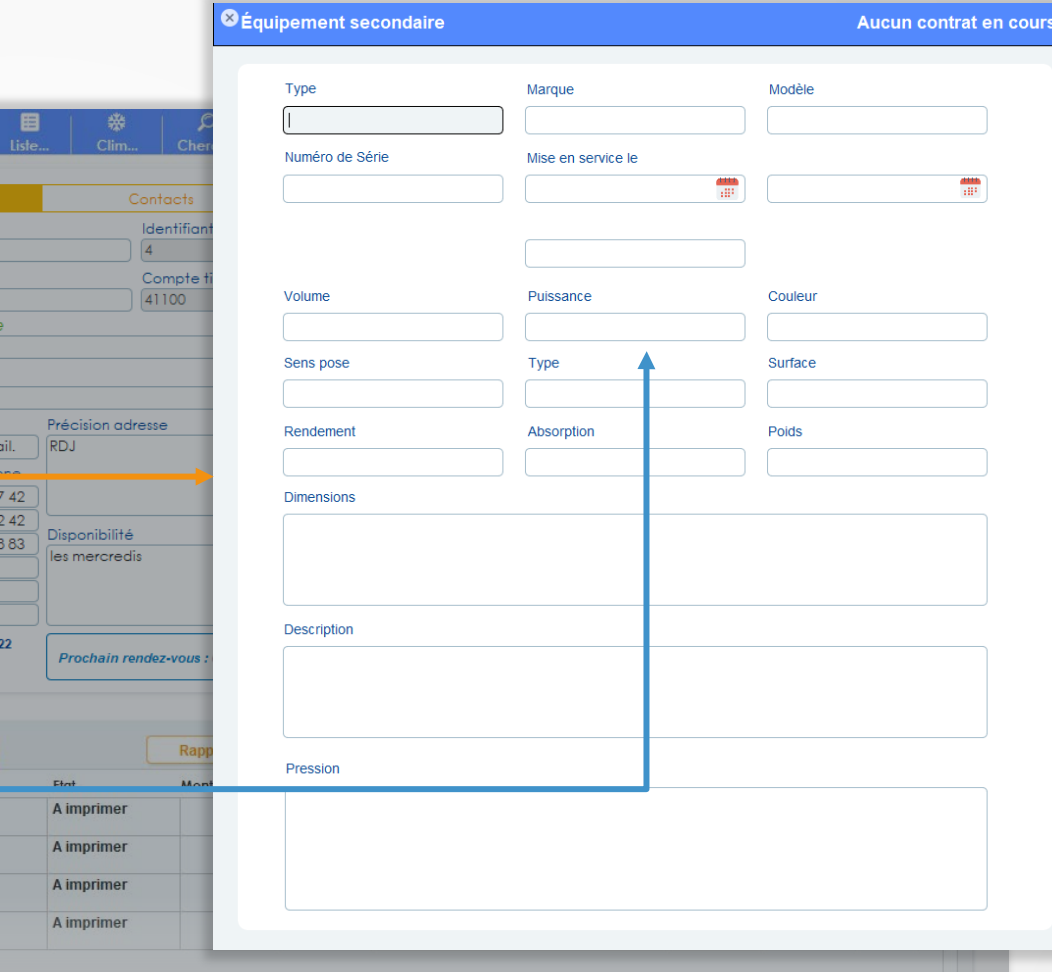

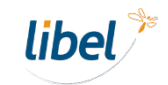

**Ajouter un équipement secondaire**

Fermer la fenêtre pour **valider le nouvel équipement.**

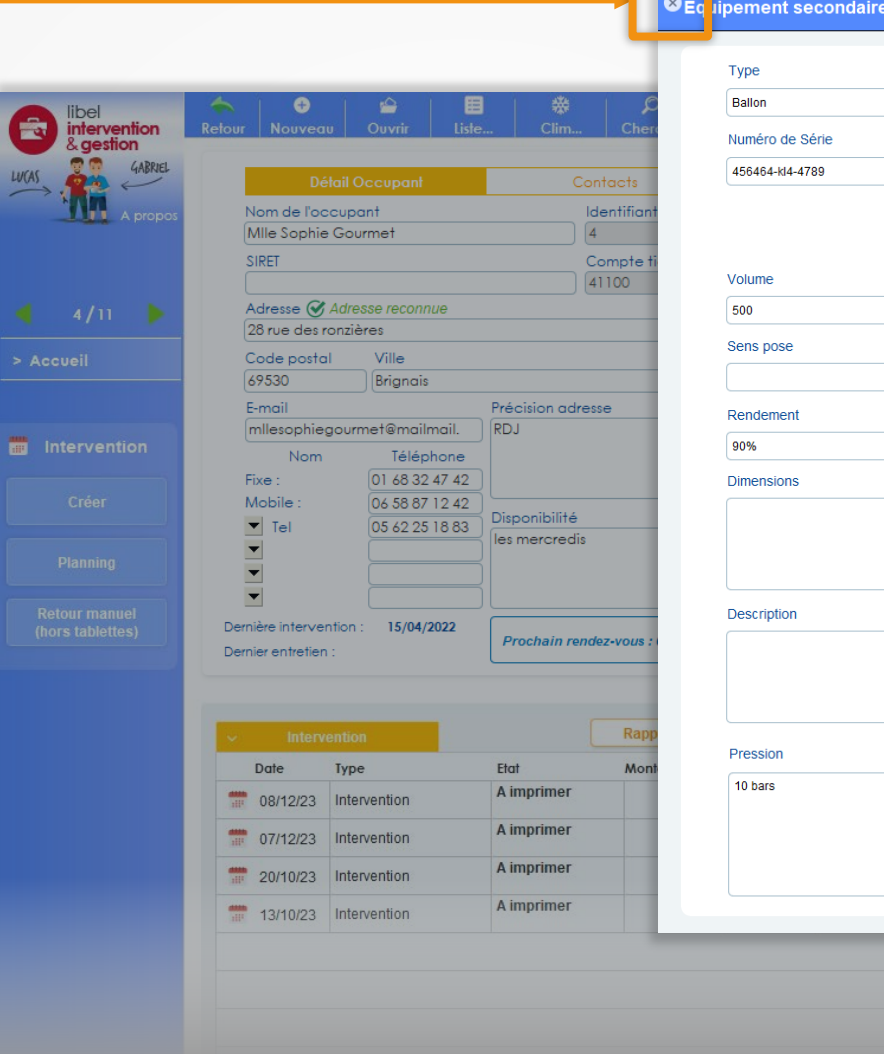

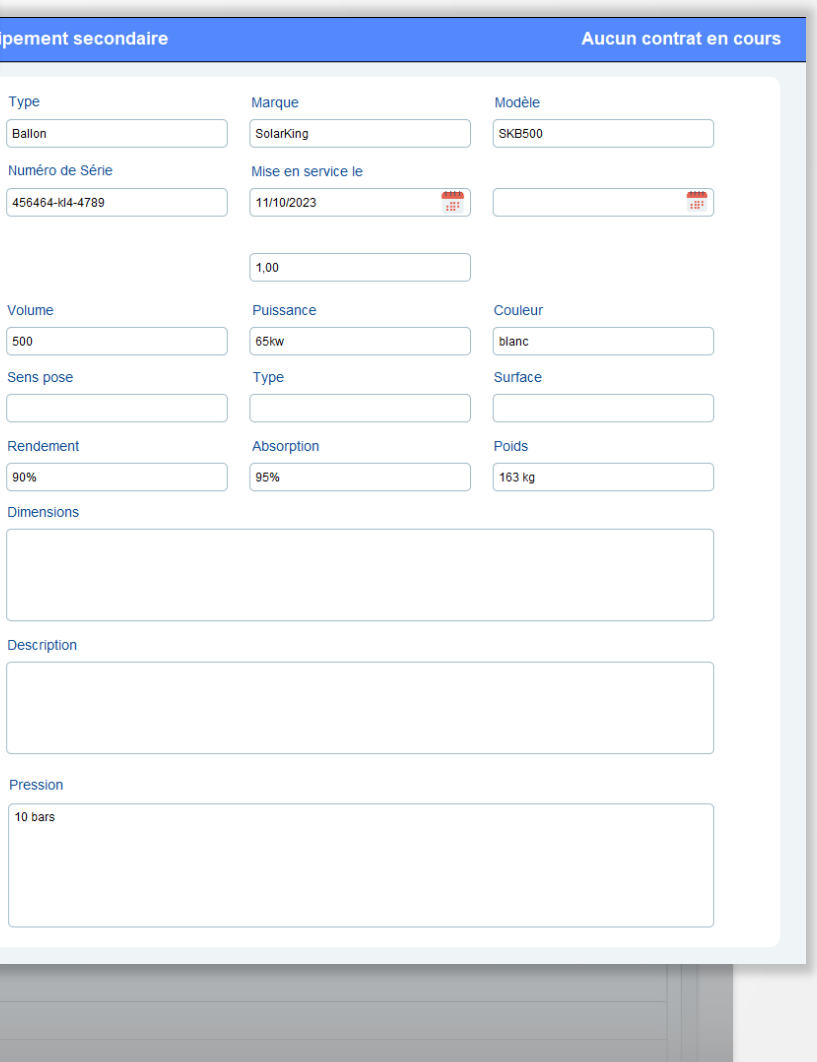

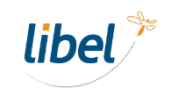

**Ajouter un équipement secondaire**

**Votre nouvel équipement est créé.**

Cliquer si vous souhaitez **voir le détail** ou le **modifier.**

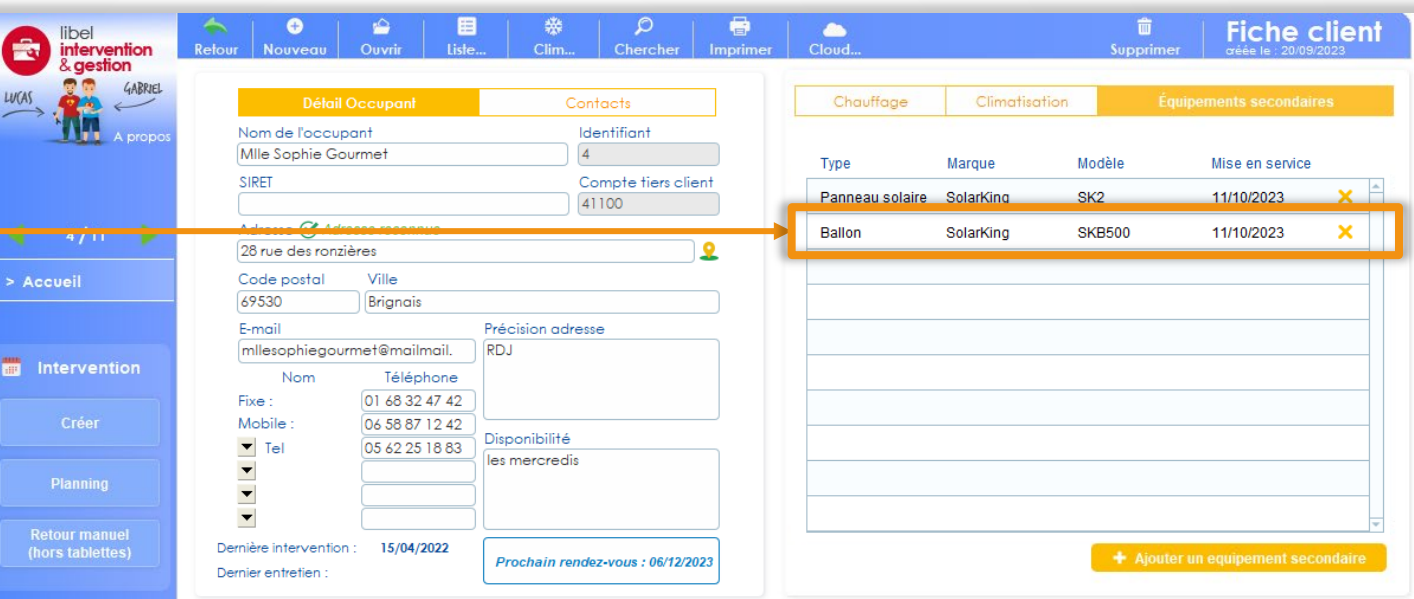

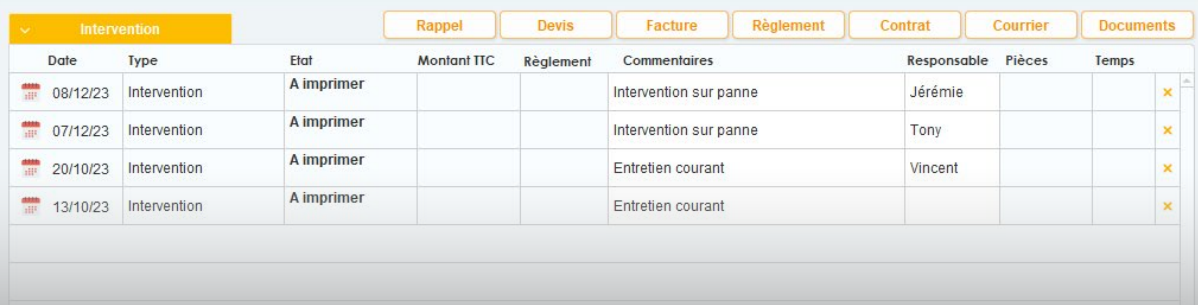

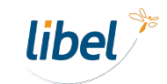

**Nouvel équipement et contrat d'entretien**

Vous pouvez **lier les équipements secondaires** d'un client à un **contrat d'entretien**.

Dans la **fiche client**, cliquer sur le contrat pour lequel vous souhaitez ajouter l'équipement.

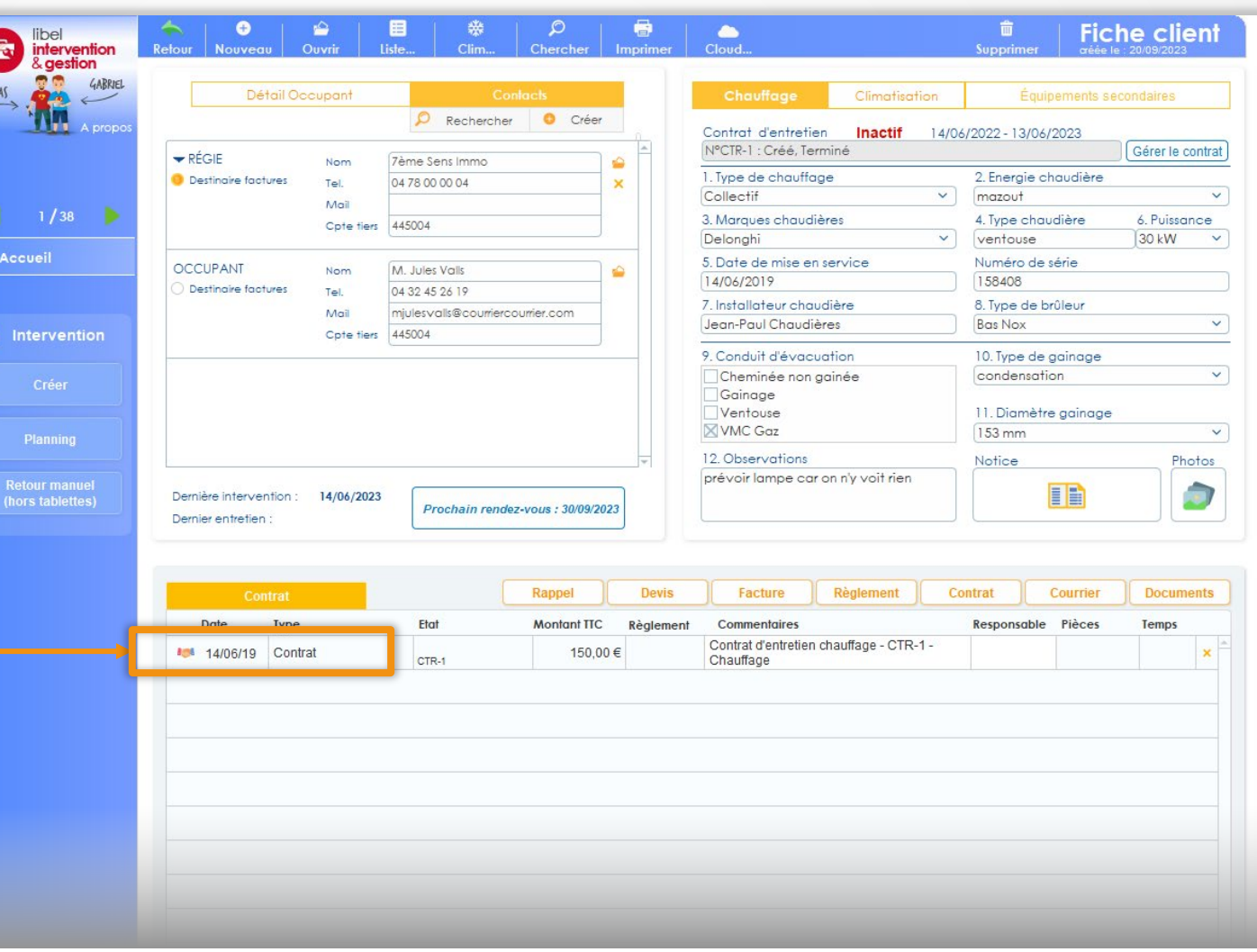

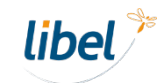

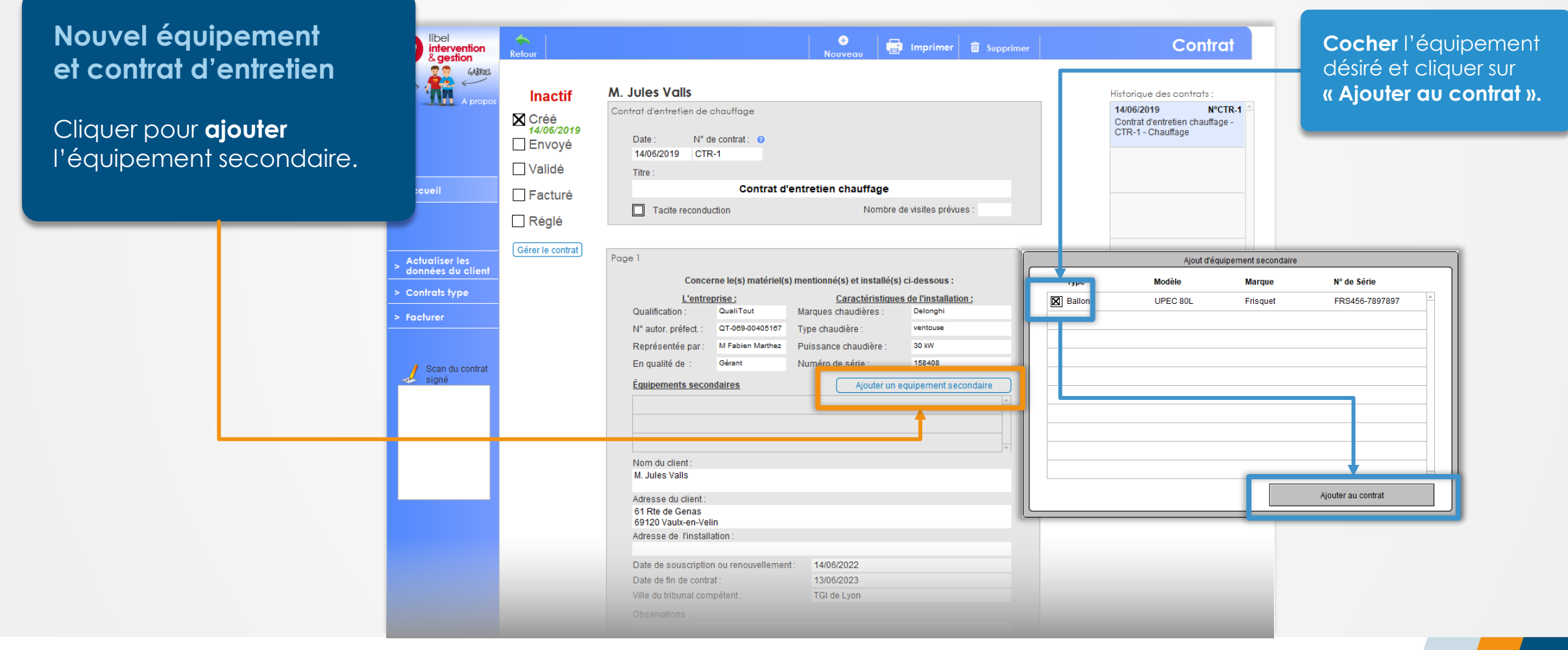

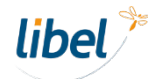

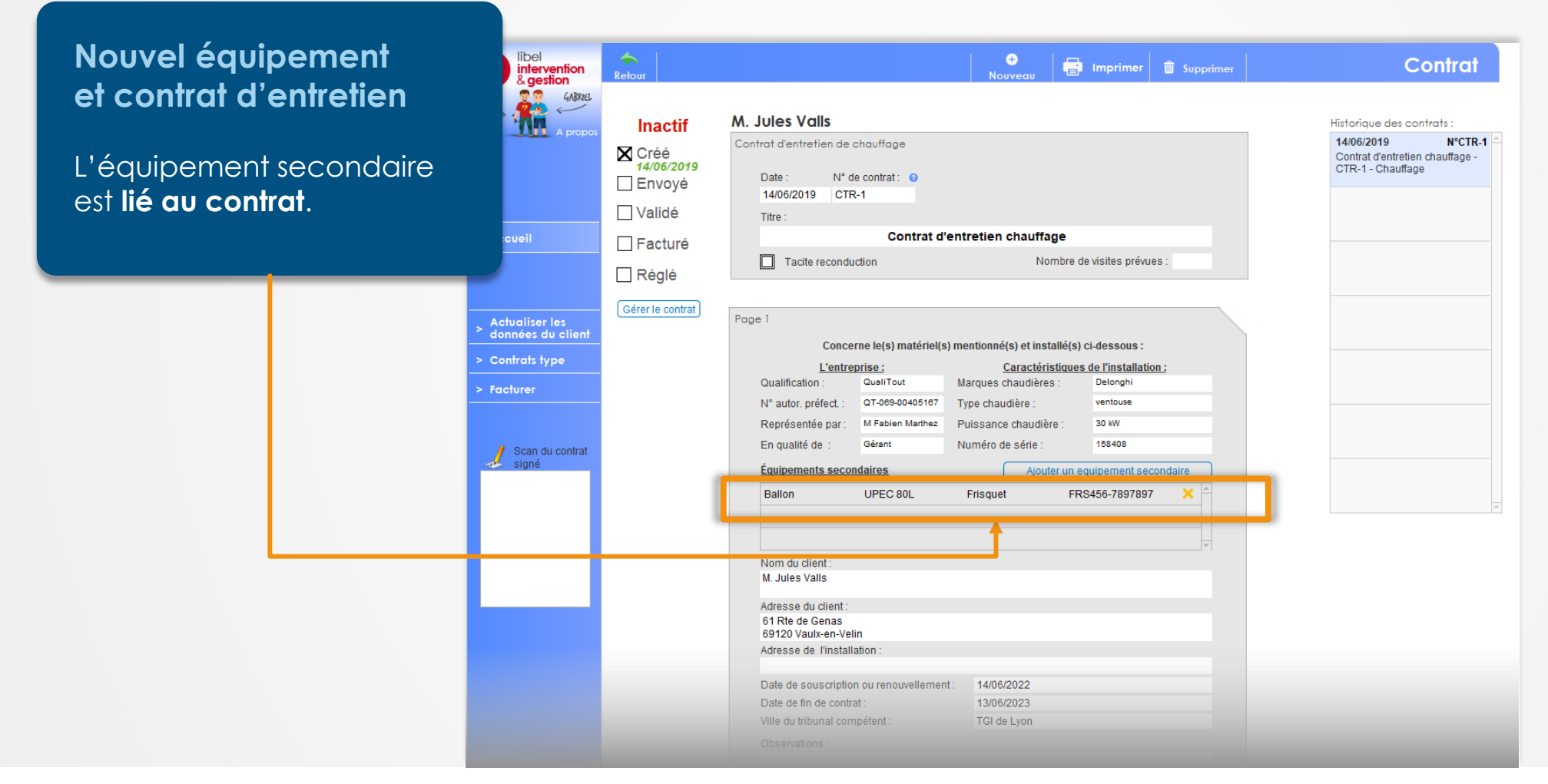

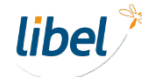

#### **Paramétrage**

Comme nous l'avons vu, les champs de description des équipements secondaires sont paramétrables.

**Voyons comment les personnaliser.**

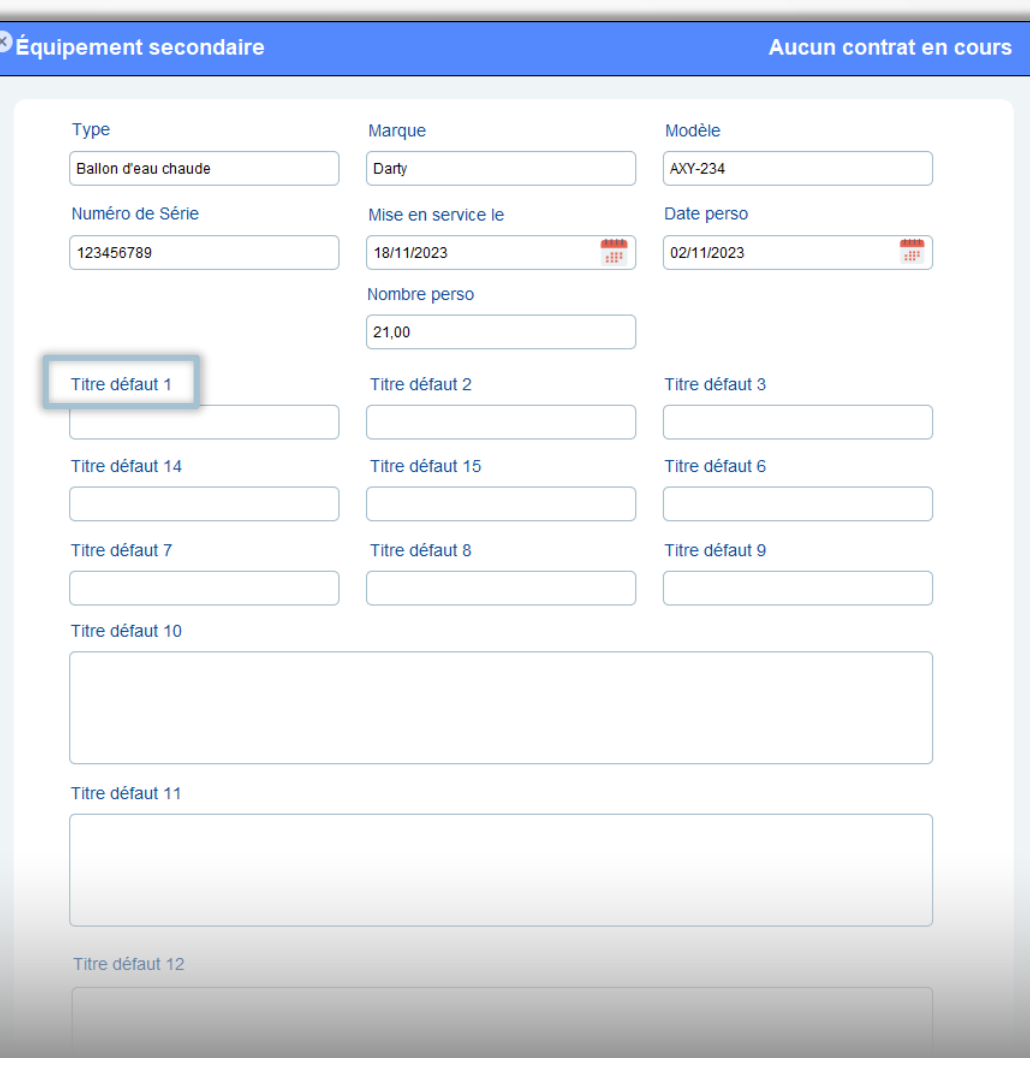

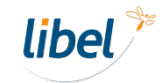

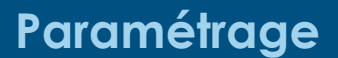

Depuis l'accueil du logiciel**, cliquer sur « Paramétrage ».**  Dans la section **« Listes/Titres** », aller sur l'onglet **« Equipement secondaire ».**

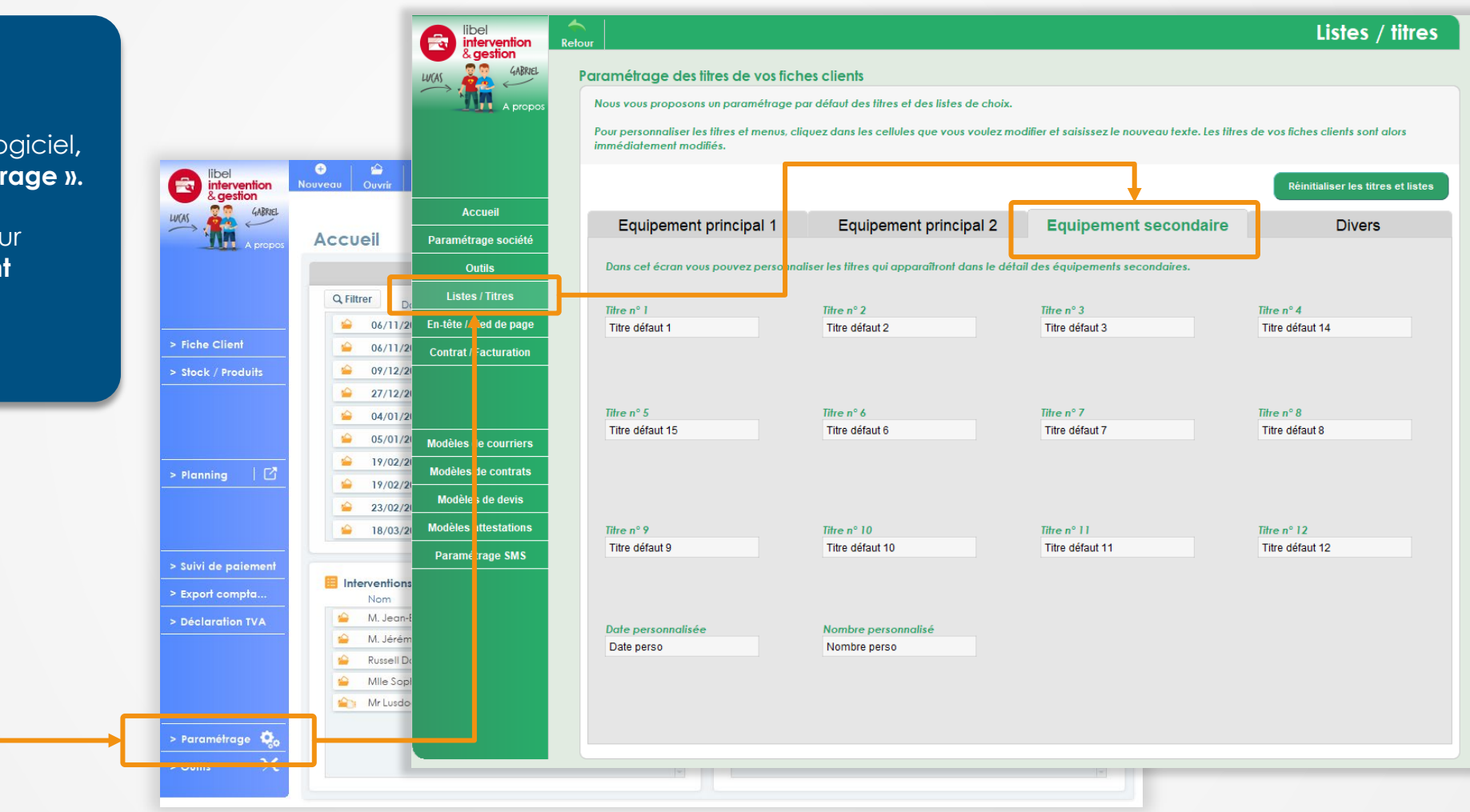

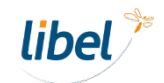

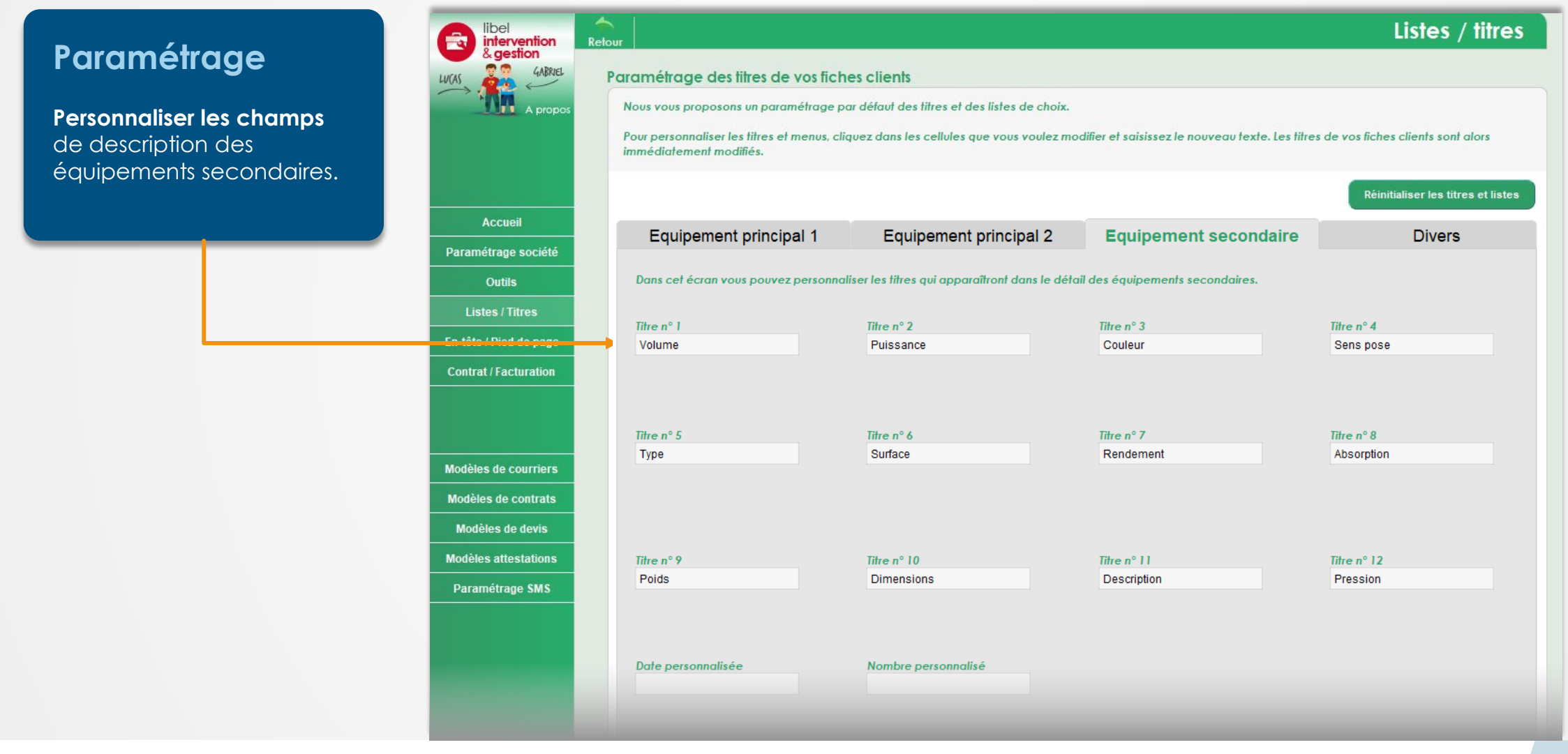

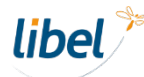

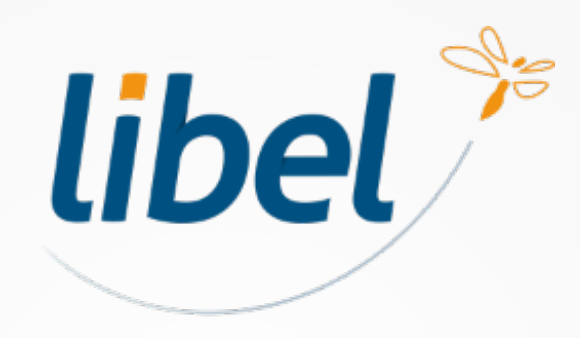

*Avec Libel, la vie est belle !*

47 rue Cuvier - 69006 Lyon **04 72 74 22 31 contact@libel.fr**

**www.libel.fr**